# Quick Start Guide: Installing the iScore.today Web Application

The new iScore.today application is a web-based application that can be used for **both** online (live) and offline (disconnected) scoring.

When you first load the application into the Browser, the files required for offline use are loaded onto the device automatically and cached onto the device. These files are only small, and consume very little space (less than 1M).

The iScore.today application can be loaded by opening the required device browser and entering the home page address: http://iscored.today

You should see a page that looks similar to the following:

After installing the iScore.today, you will be able to launch the application by pressing on the Home screen icon.

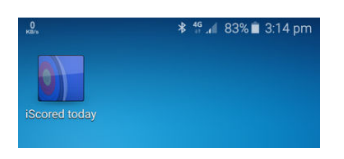

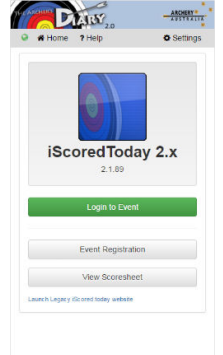

### iOS Devices (iPhone, iPad)

Open the iScore.today home page in the **Safari** Browser: http://iscored.today

Tap the menu button  $\Box$  and select [Add to Home Screen]. Click on the [Add] button to complete the process.

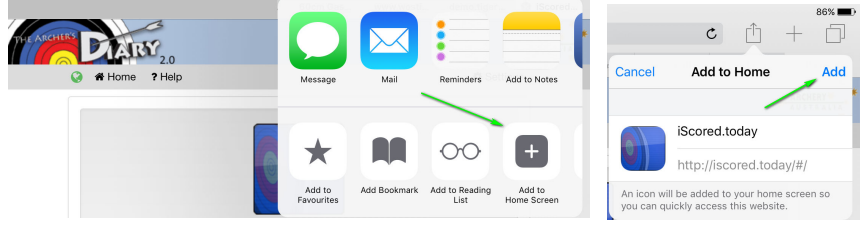

#### Android Devices

Open the iScore.today home page in the **Chrome** Browser: http://iscored.today

Tap on the menu button  $\frac{1}{2}$  and select [Add to Home screen]. Click on the [Add] button to complete the process.

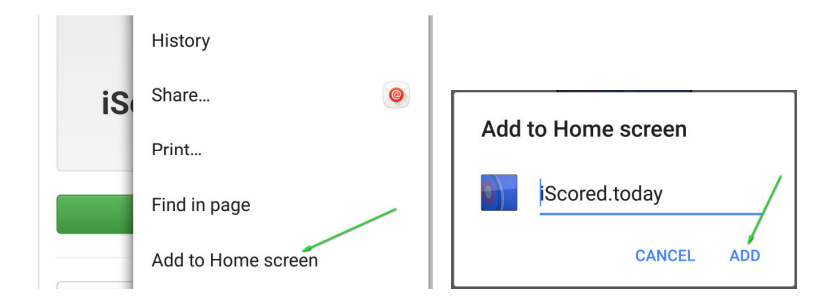

#### Windows Devices

The application will run on Windows devices, by using the Internet Explorer or Chrome browser, but cannot be installed as an application at present.

Open the iScored.today home page: http://iscored.today

Blank page

## Quick Start Guide: Using iScored.today for electronic scoring

The following documentation assumes that you have installed the application, and are running the application from the Home screen icon. Refer to **Installing the iScore.today Web Application.** 

Full documentation can be found at Archers Diary Support: http://support.archersdiary.com

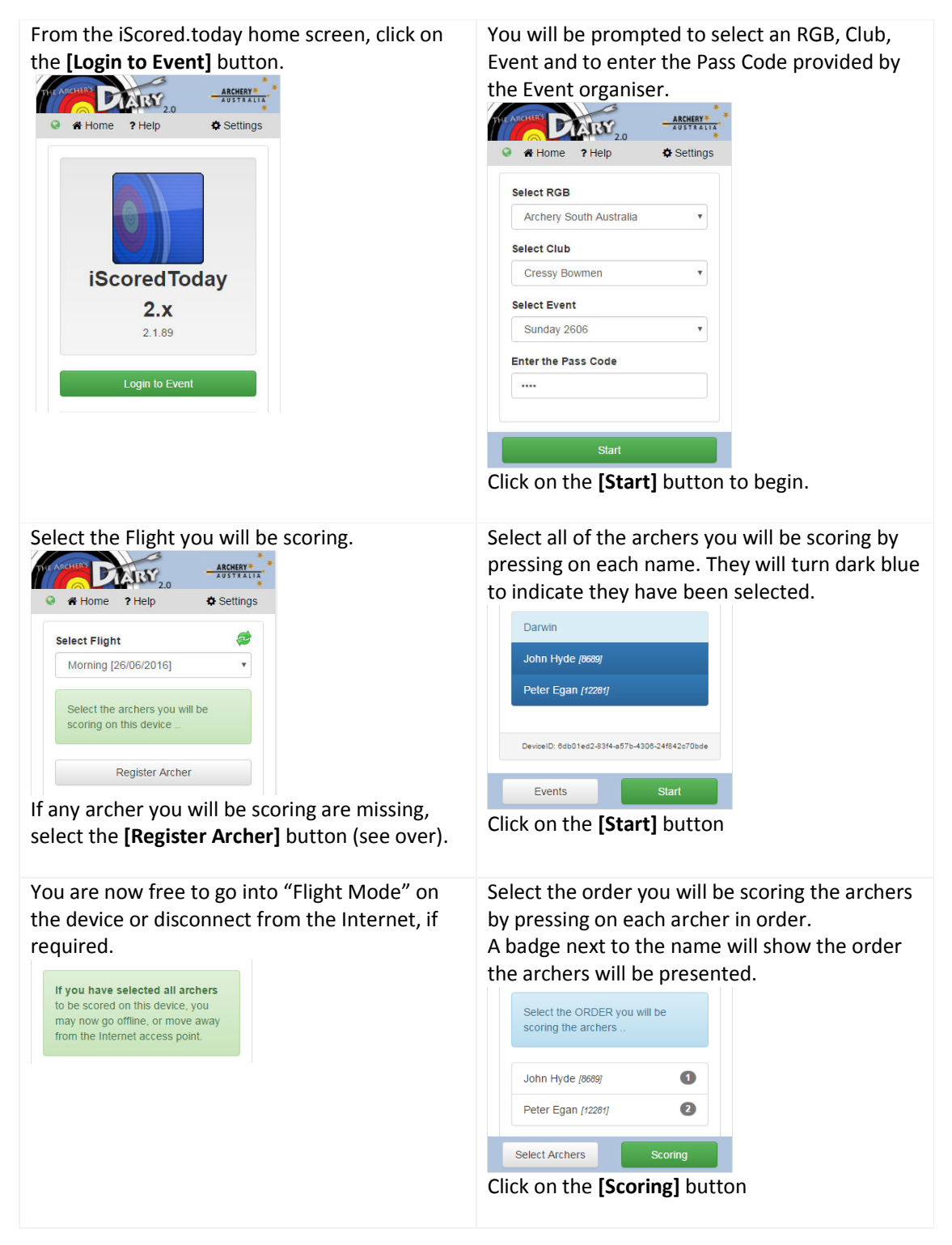

To score each end, click on the **[Add Scores]** Click on the number for each arrow score, for button. the displayed archer. ARCHERY ARCHERY DARY<sub>20</sub> LARY,  $\bullet$  Settings Home ? Help  $\alpha$  Settings **A** Home ? Help Archert John Hyde [8689]  $59$ s Distance: 40m : FITA 122cm ---<br>59 John Hyde [8689] Fnd<sup>-</sup> Darwin  $\mathbf{x}$ 双  $\circledcirc$  $90$ # Scores End Prog 10 FITA 122cm @ 40m  $\overline{\mathcal{U}}$  $6\overline{6}$  $\circledR$ 10  $\overline{0}$  $\theta$  $\overline{0}$  $\overline{0}$ 10  $\overline{5}$  $\hbox{\ensuremath{\mathfrak{g}}}$  $\overline{4}$  $\overline{0}$  $\overline{0}$ 10  $\overline{0}$  $\overline{0}$  $\mathbf 2$  $\mathcal{L}$  $\mathbf{M}$ 9  $\overline{0}$  $\overline{0}$ X's: 0 10's/X's: 0  $\mathbf 0$ # Coorer Cad Dr. Archer Order **Add Scores** Click on **[Next]** and repeat for each archer. As the archer scores are entered, the arrow Once all of the scores have been entered, the scores are displayed along with the End scores scoresheet summary will display the totals. and Progressive totals. If the device has been reconnected and the scores uploaded, the summary will include the **DARY**<sub>20</sub> ARCHERY Rating. A Home ? Help **D** Settings LARY 20  $ARCHERY*$ g **O A** Home ? Help **D** Settings John Hyde /86897 Darwin 5 X 10 10 10 10 9 59 287 End Prog # Scores X's: 4 10's/X's: 19 287 FITA 122cm @ 40m **Dist** X's  $10's/X's$ Total  $1 \times 10 \times 10 \times 10 \times 10$ 59 59  $40<sub>m</sub>$  $\overline{3}$  $17<sub>2</sub>$ 283 57 116  $2\left| \frac{10}{10} \right| 10 \left| 9 \right| 9 \left| 9 \right| 9$ 55 171  $40<sub>m</sub>$  $17<sub>17</sub>$ 283 3 X 10 10 9 8 8  $4\left[10\right]10\left[10\right]10\left[9\right]9$ 58 229  $40<sub>m</sub>$  $\overline{4}$  $19$ 287 5 X 10 9 9 9 7 54 283 **Totals**  $14$ 53 853 X's: 3 10's/X's: 17 283 Rating: 84.455 Retire Archer **Add Scores** Retire Archer Click on the **[Sign Out]** button to finish. **NOTE:** If the scores have **not** been uploaded, then the button will read **[Sync]** to indicate that the scores must still be uploaded. **YOU MUST RECONNECT AND UPLOAD THE SCORES TO FINISH. Register an Archer** If an archer you will be scoring has not yet Check the box next to the flight they will be registered into Archers Diary, you can use the shooting, and ensure the Class, Division and Round information is correct. built-in registration feature.

> Click on the **[Save]** button to store the changes and return to the Archer Select page.

Repeat for each missing archer.

Click on the required name from the list of matching archers, and press the **[Select]** button.

Click on the **[Register Archer]** button.

When prompted, enter **all or part** of the archer's name, or their **full** AA number.